## 利用パソコンの事前設定について

「ブルーリターンA」を利用するパソコンにおいて、入力モードの切替えが正常に動作するよ うに、次の設定をおこなってください。

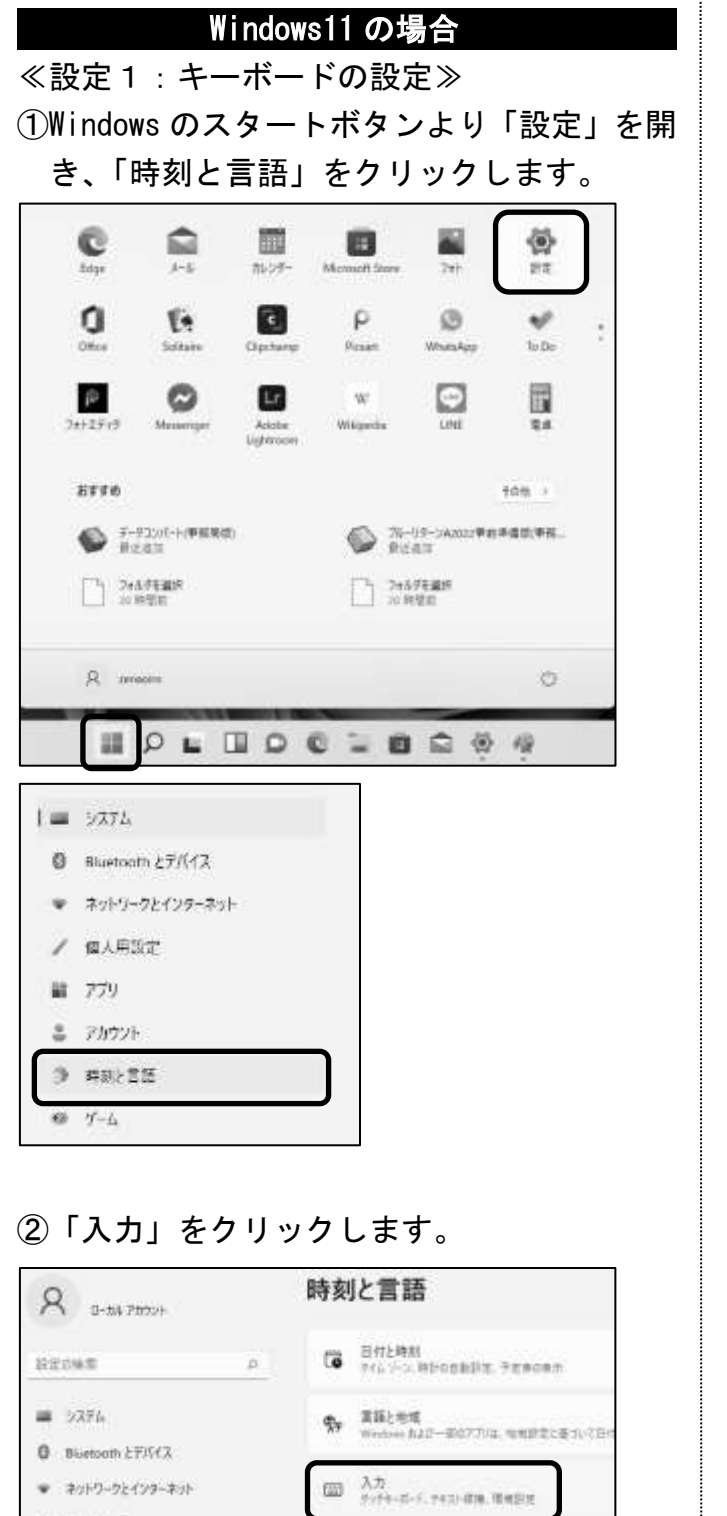

## ③「キーボードの詳細設定」をクリックします。

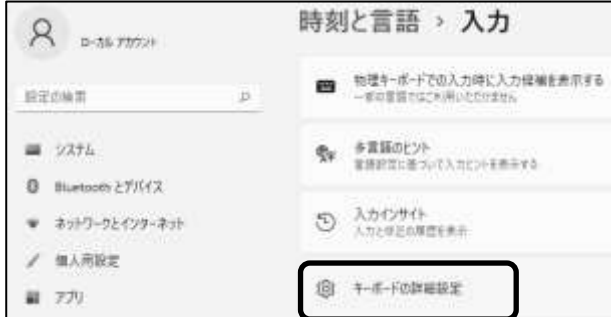

④「アプリウィンドウごとに異なる入力方式を 設定する」をクリックし、チェックをつけま す。

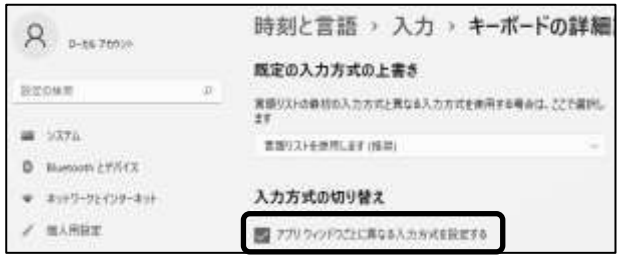

※引き続き設定2を実施してください。

### ≪設定2:IMEの設定≫

⑤「時刻と言語」をクリックし、「言語と地域」 をクリックします。

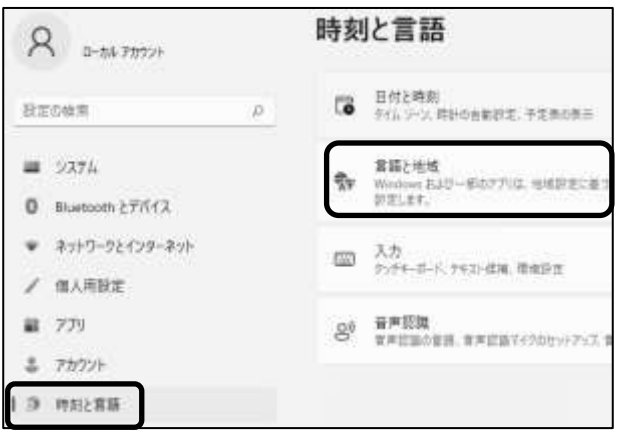

⑥「日本語」の右側の「…」をクリックし、「… 言語のオプション」を選択します。

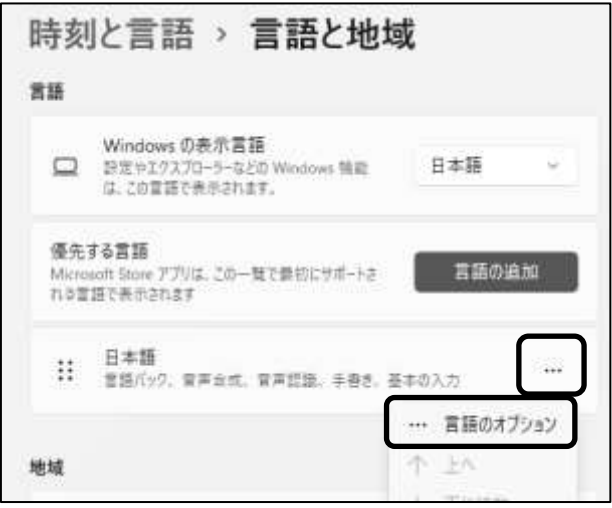

⑦「Microsoft IME」の右側の「…」をクリッ クし、「…キーボードオプション」をクリッ クします。

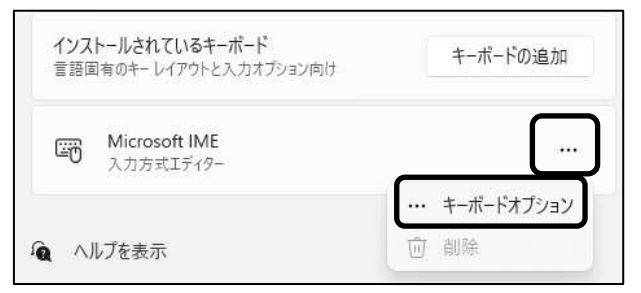

## ⑧「全般」をクリックします。

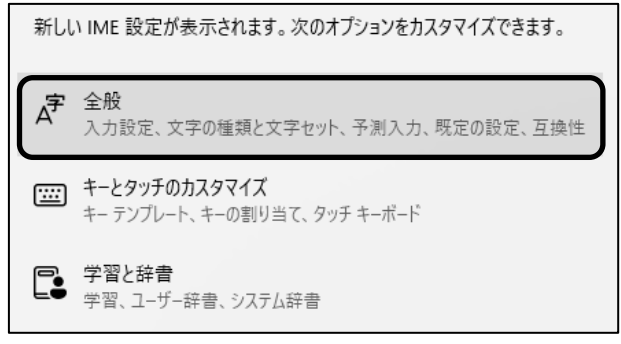

⑨「互換性」の「以前のバージョンの Microsoft IME を使う」を「オン」に設定します。 変更確認メッセージに「OK」をクリックしま す。

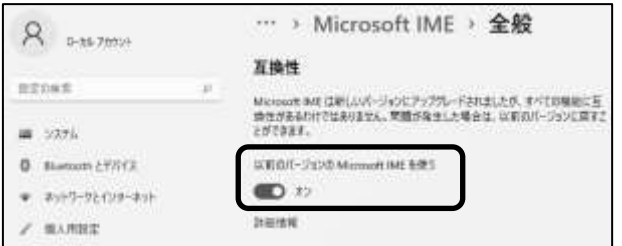

#### Windows10 の場合

≪設定1:キーボードの設定≫ ①Windows のスタートボタンより「設定」を開 き、「デバイス」をクリックします。

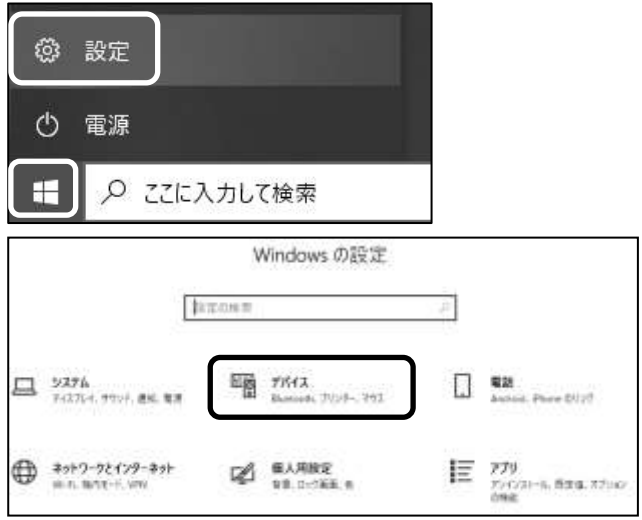

## ②画面左のメニューバーの「入力」をクリック し、「キーボードの詳細設定」をクリックし ます。

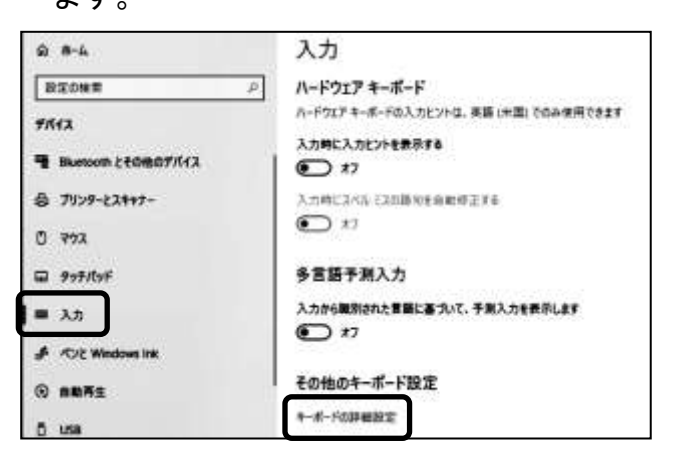

③「アプリ ウインドウごとに異なる入力方式 を設定する」をクリックし、チェックをつけ ます。

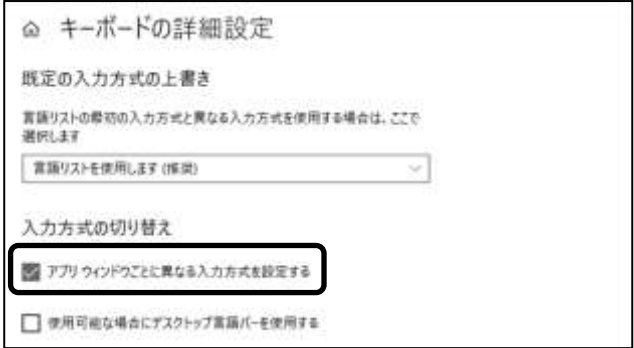

※引き続き設定2を実施してください。

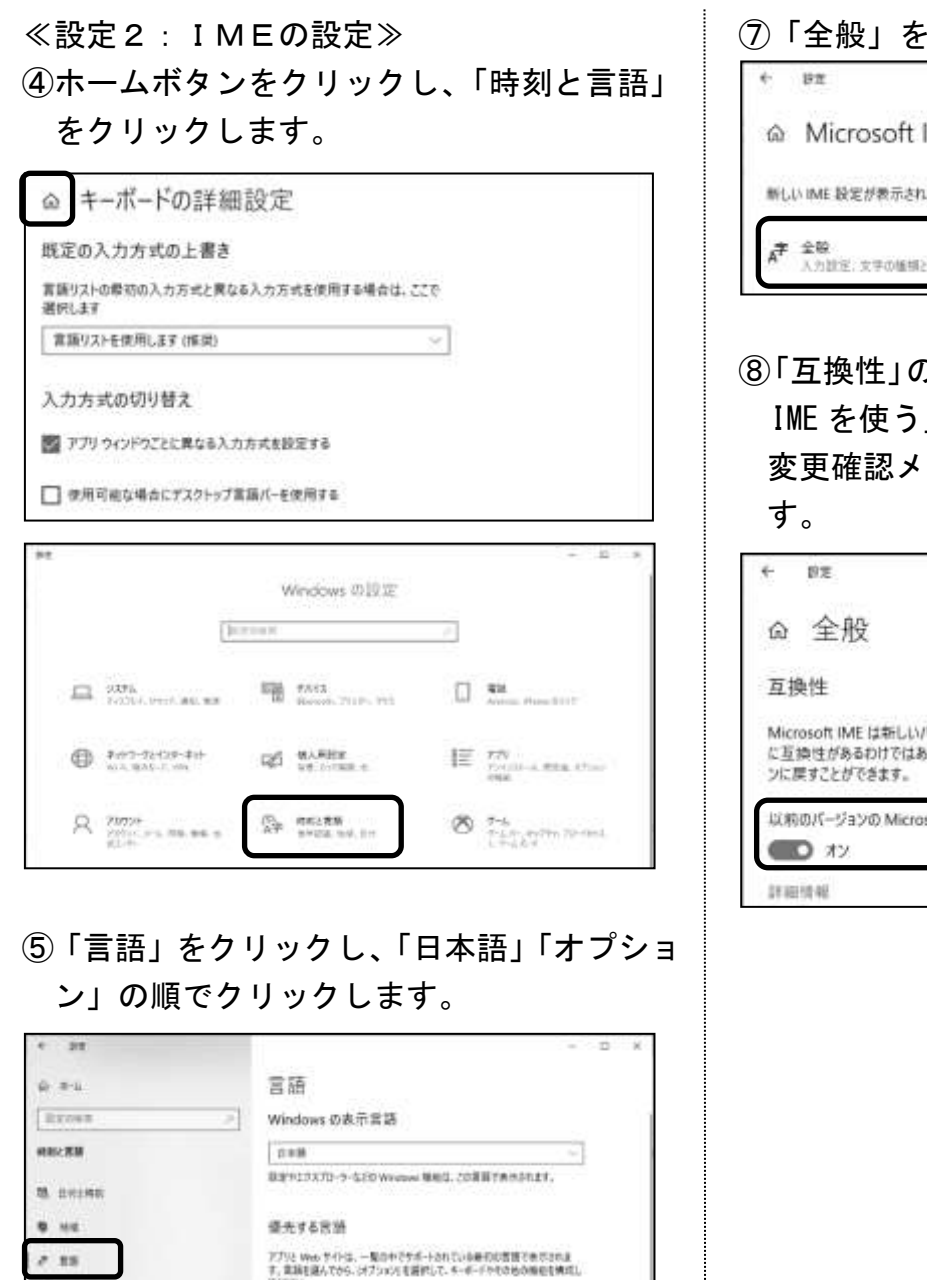

# ⑦「全般」をクリックします。 n.  $\infty$ @ Microsoft IME 新しい IME 設定が表示されます。次のオプションをカスタマイズできます。 入力設定、文字の種類と文字セット、予測入力、程定の設定、互換性

# ⑧「互換性」の「以前のバージョンの Microsoft IME を使う」を「オン」に設定します。 変更確認メッセージに「OK」をクリックしま

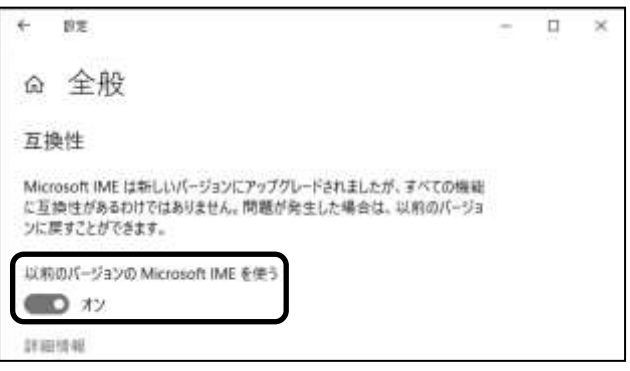

⑥「Microsoft IME」「オプション」の順でクリ ックします。

**THE MATARINERSTA** 

当局

WORRY-TM-WELL-TH-ESIZINEA

产业总的帐

**CAN I** 

 $3790$ 

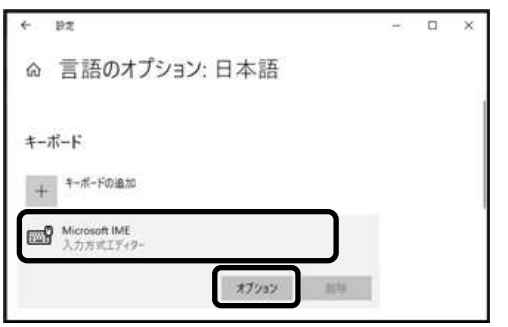

 $0 \text{ mm}$